## **第62回日本臨床化学会年次学術集会**

## **演題動画作成マニュアル**

Keynote

※ Keynoteではマウスカーソル・レーザーポインターモードはご使用できません。

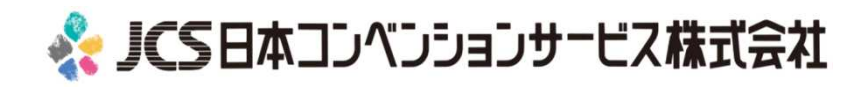

COPYRIGHT © JAPAN CONVENTION SERVICES,INC. ALL RIGHTS RESERVED.

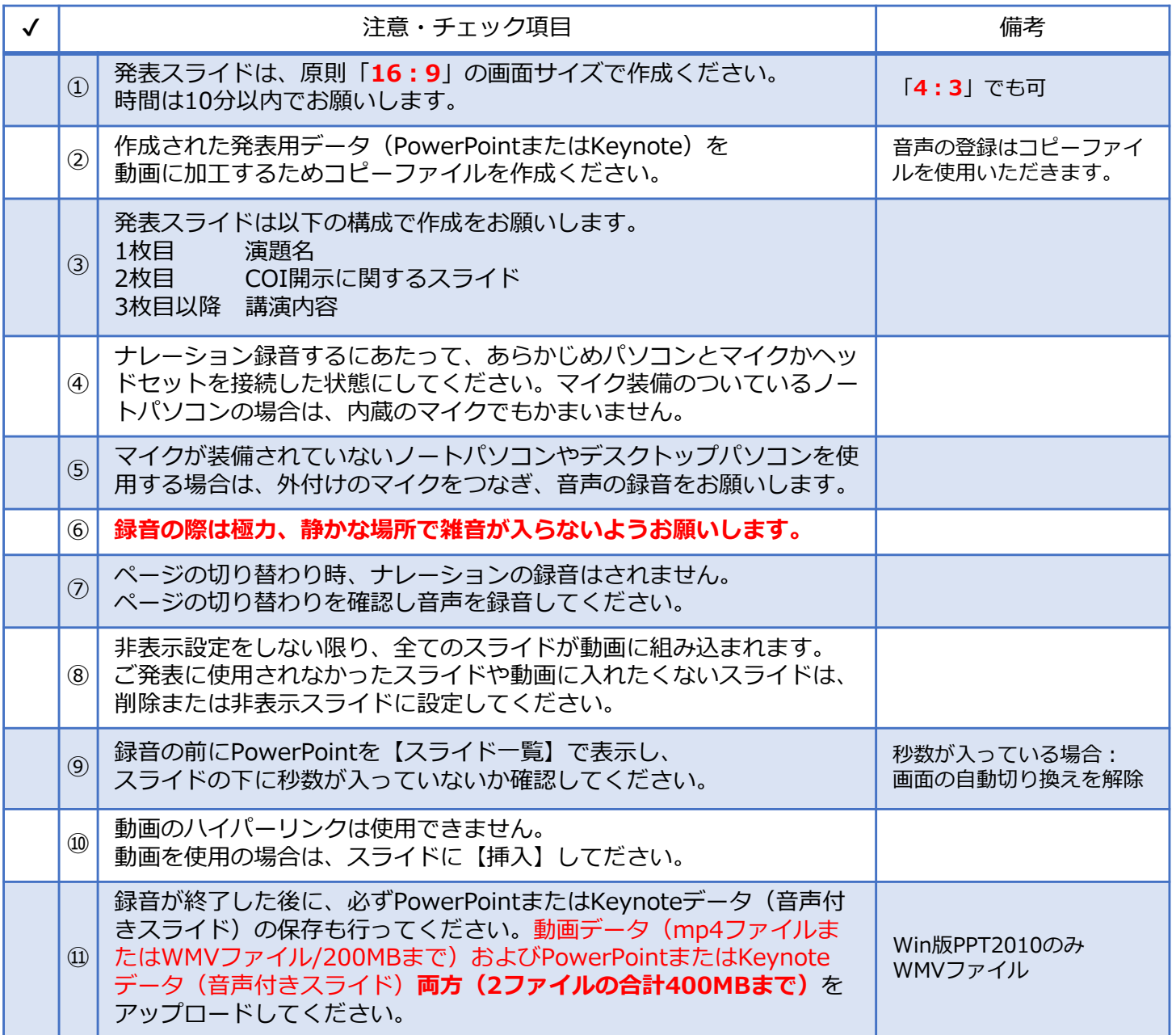

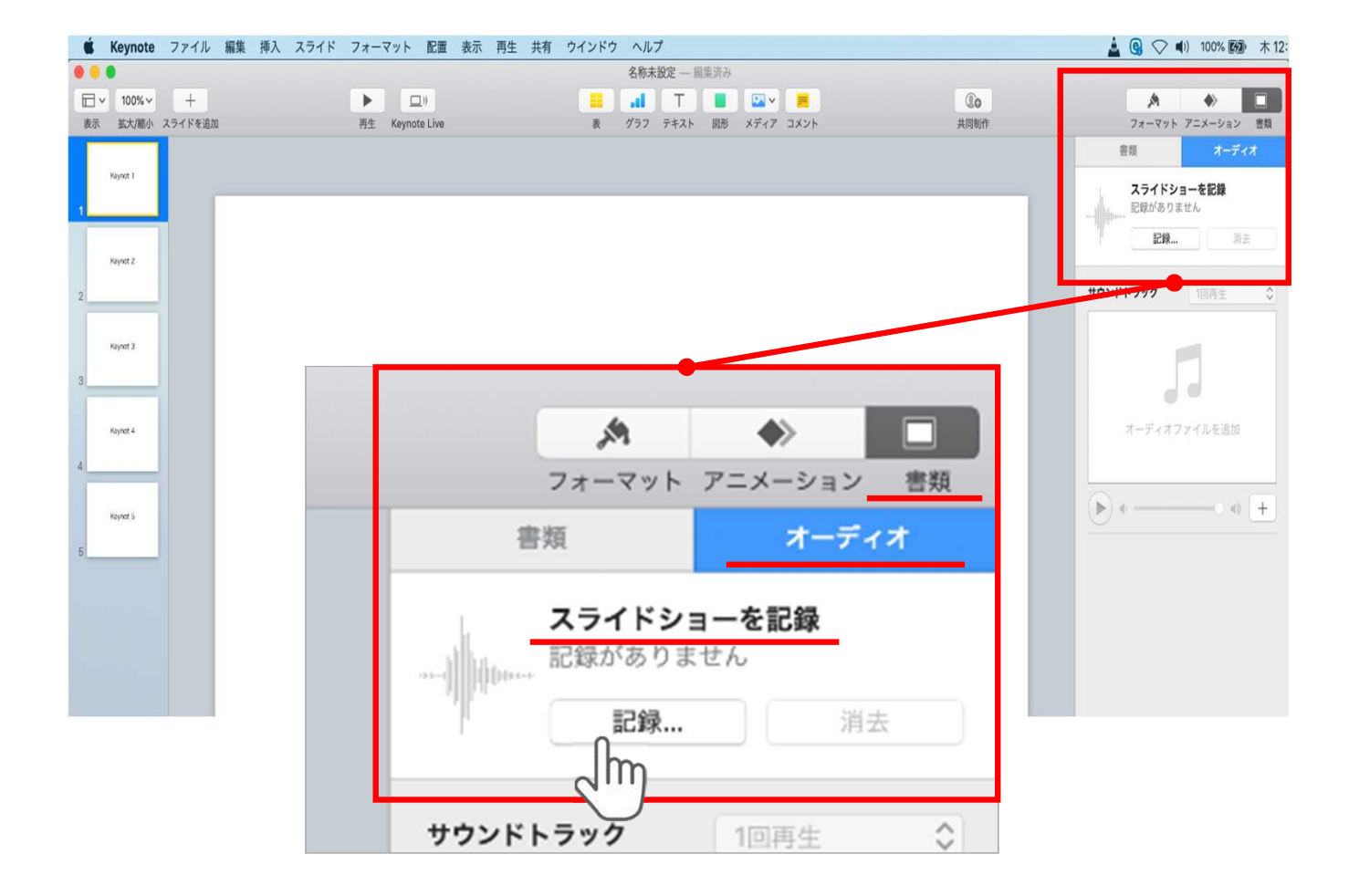

ウインドウ右上部の**【書類】**ボタンをクリック。

**【オーディオ】**を選択し、 スライドショーを記録の**【記録】**ボタンをクリックすると

録音画面に切り替ります。

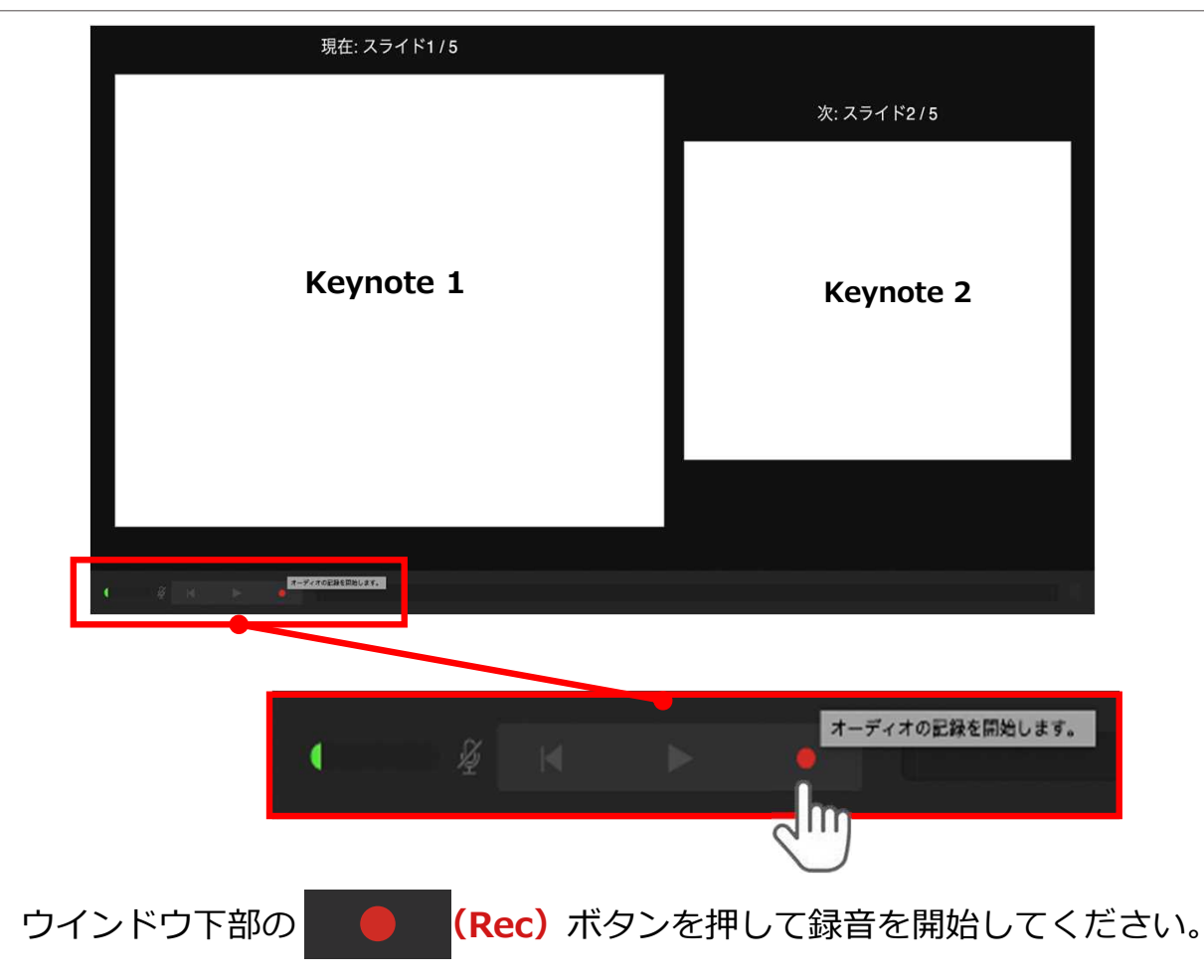

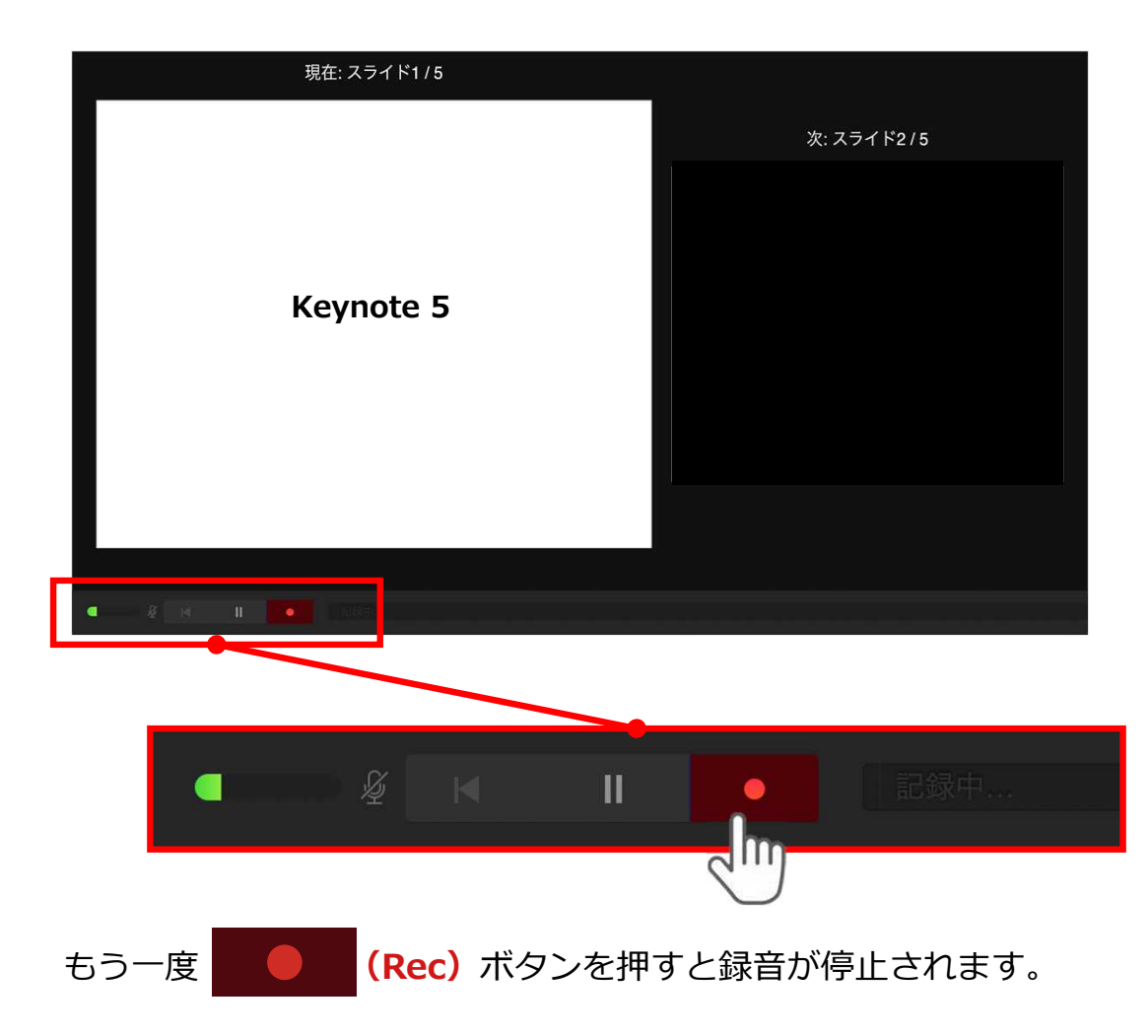

記録が終了したら Keynoteを保存してください。

【ファイル名】は**【演題番号\_演者名】**としてください。

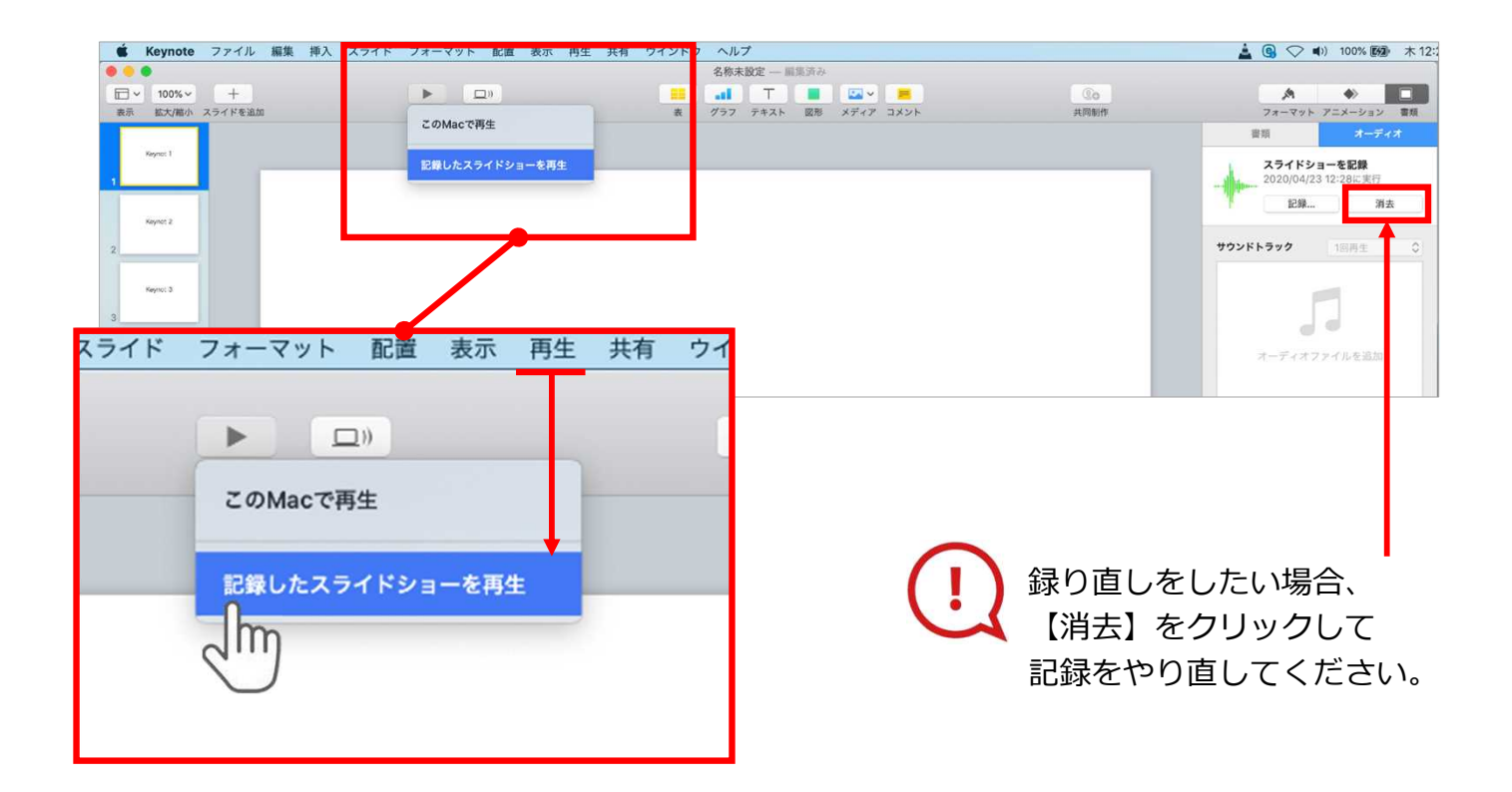

保存したKeynote(音声付き)を開き メニューの**【再生】**→**【記録したスライドショーを再生】**をクリックし、 音声やスライドのタイミングに問題がないか確認してください。

## **変換(書き出し①)**

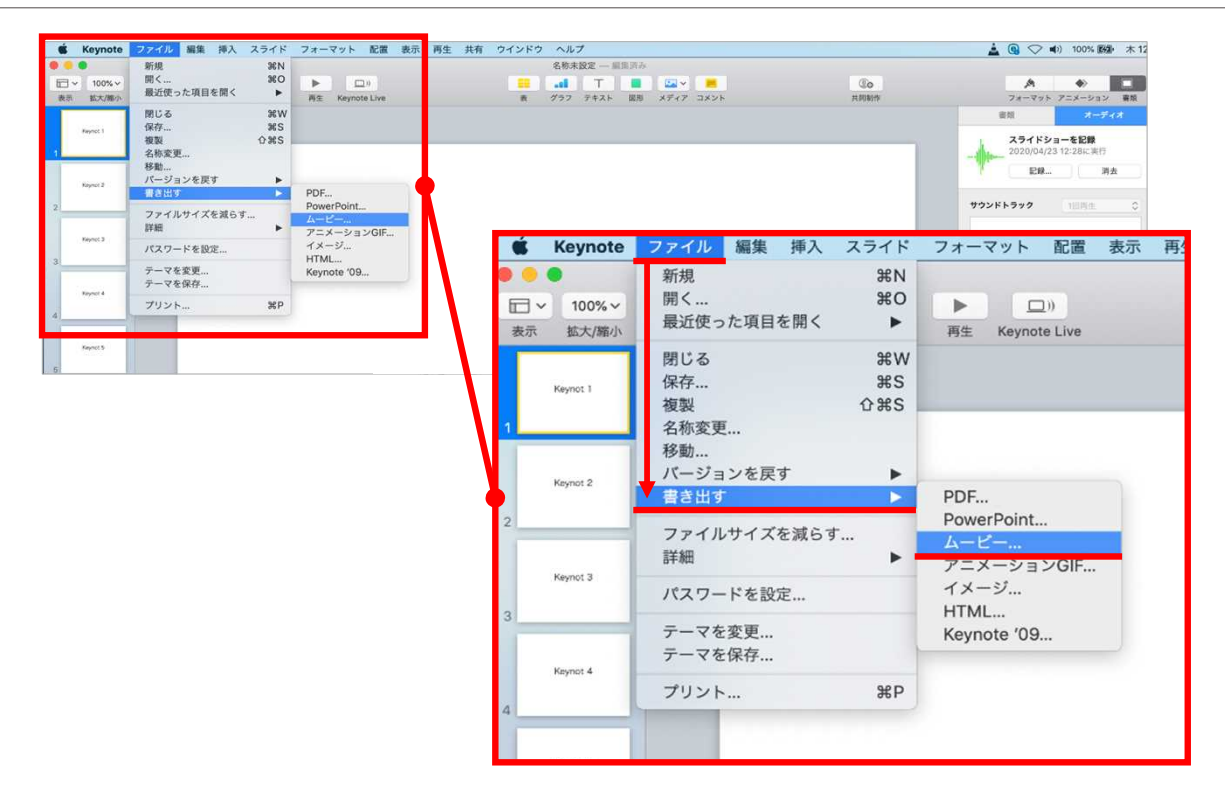

ファイルメニューの**【ファイル】**→**【書き出す】→【ムービー】**を選択してください。

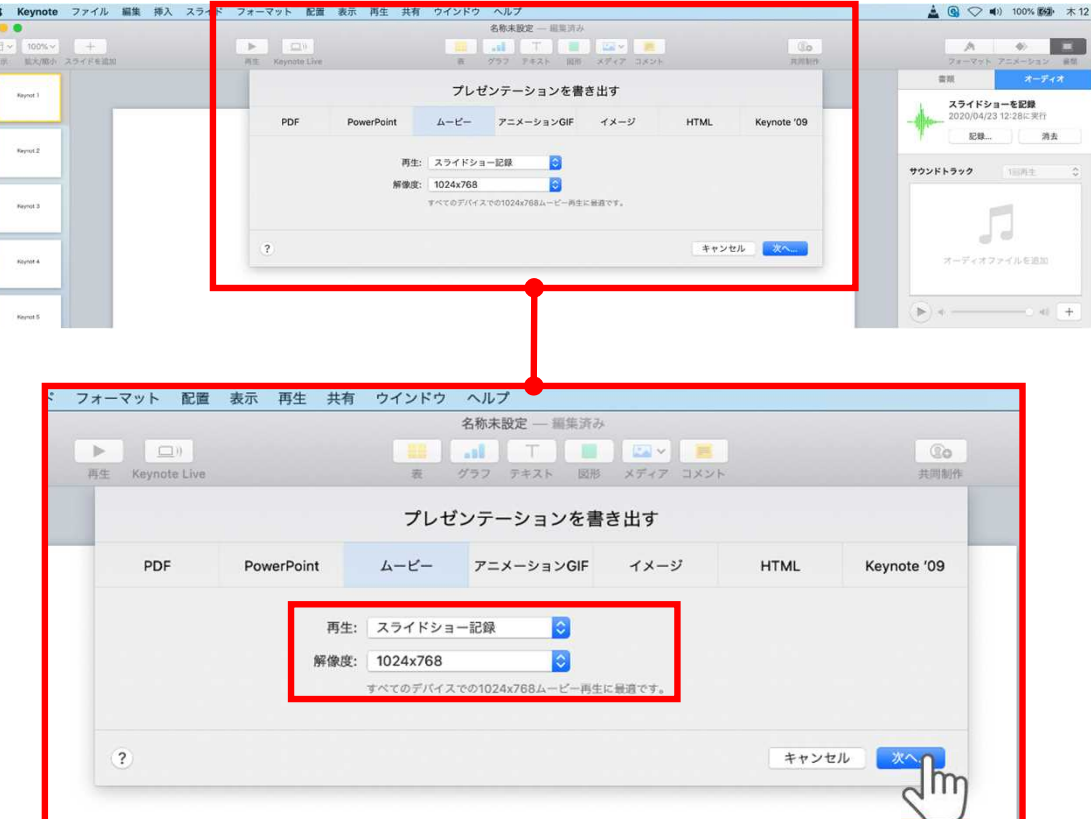

再生:**【スライドショーの記録】** 解像度:4:3の場合**【1024×768】** 16:9(ワイドスクリーン)の場合**【720P】** を選択し、**【次へ】**をクリックしてください。

## **変換(書き出し②)**

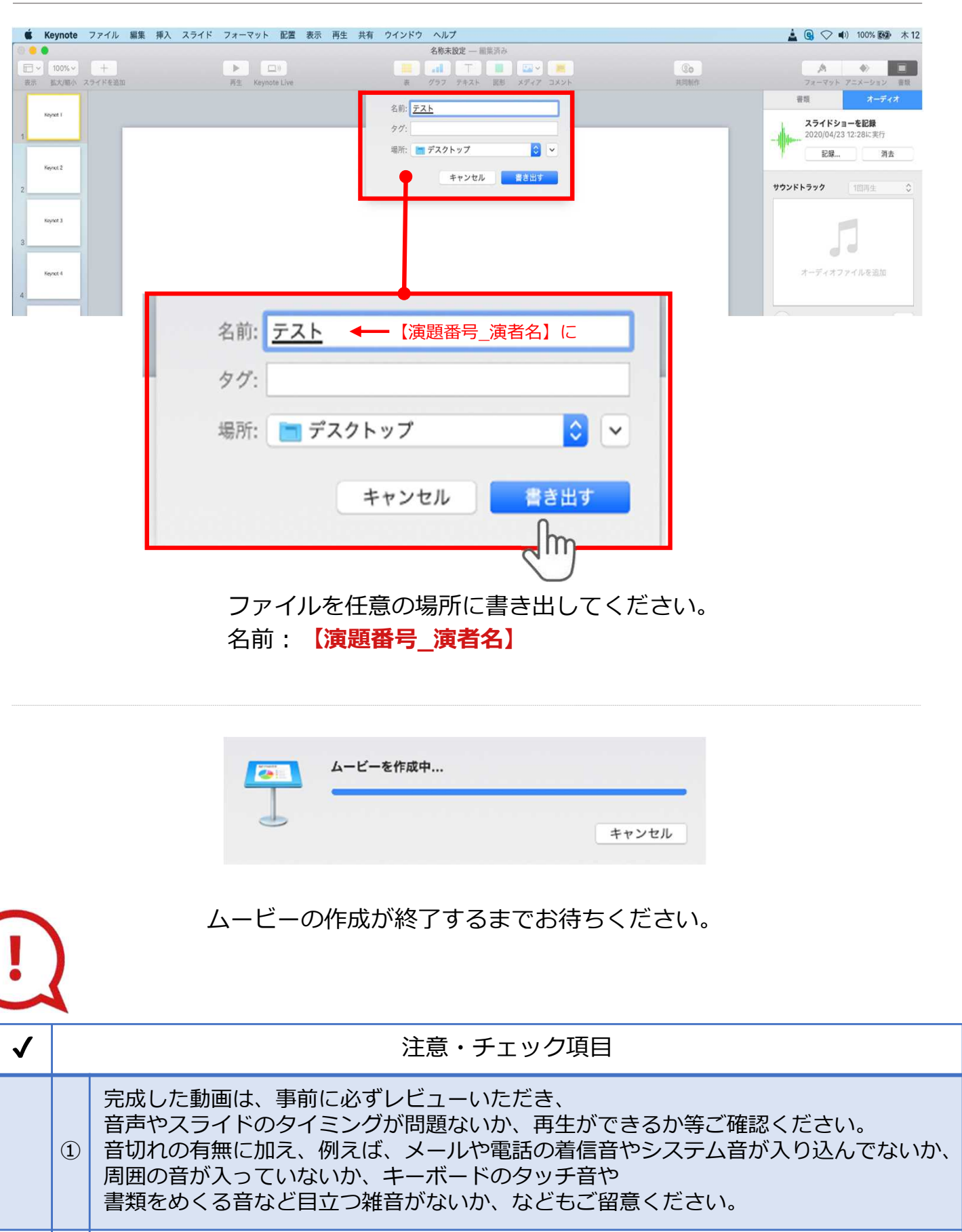

② 録音が終了した後に、必ずPowerPoint または Keynoteデータ(音声付きスライド)の保存も行ってください。 動画データ (mp4ファイルまたはWMVファイル) およびPowerPointまたはKeynote データ(音声付きスライド)両方のアップロードが必要です。また、ファイルサイズは、 2つのファイルの合計で**400MB以下**にしてください。